# **RIZZA S. LAZARO BSIT – S – 2A**

1. Create client OS, 1 Windows XP (LASTNAME-XP), and 1 Windows 7(LASTNAME-WIN7)

- 2. Connect the two (2) client OS to your Windows Server Domain USING DHCP.
	- WINDOW 7 IP ADDRESS MUST BELONG TO CLASS A NETWORK
	- WINDOW XP IP ADDRESS MUST BELONG TO CLASS B NETWORK

# 3. LOGIN 5 student accounts per section per OS

## **Setting Up a Virtual Network with Windows XP, Windows 7, and Domain Integration**

This guide outlines the steps to create a virtual network environment with Windows XP and Windows 7 clients connected to a Windows Server domain using DHCP.

#### **Requirements:**

Installation media for Windows XP and Windows 7

Oracle VirtualBox

Windows Server 2008 with Active Directory and DHCP services configured

Steps:

#### **Create Client VMs:**

Install Windows XP and Windows 7 on separate virtual machines using the provided media.

During installation, set usernames as LASTNAME-XP for XP and LASTNAME-WIN7 for Windows 7.

#### **Configure Internal Network:**

In VirtualBox settings for each VM, attach the network adapter to the "Internal Network" named "intnet".

#### **Connect Clients to Domain:**

Ensure your Windows Server is configured as a DHCP server.

## **On each client VM:**

Set network adapter to obtain IP address automatically (DHCP).

Restart the VM.

Verify IP address is assigned by the DHCP server.

Open "System Properties" and join the domain using the server name and domain administrator credentials.

## **Create Student Accounts:**

Log in to each client VM with administrative privileges.

Create five student accounts with unique usernames and passwords.

Log out of the admin account and test each student account to verify functionality.

# **Additional Notes:**

Ensure proper configuration of Active Directory and DHCP on your Windows Server before connecting clients.

Adjust usernames and passwords according to your specific requirements.

# **SCREEN SHOTS STEP BY STEP:**

# **Create Client VMs:**

Install Windows XP and Windows 7 on separate virtual machines using the provided media.

During installation, set usernames as LASTNAME-XP for XP and LASTNAME-WIN7 for Windows 7.

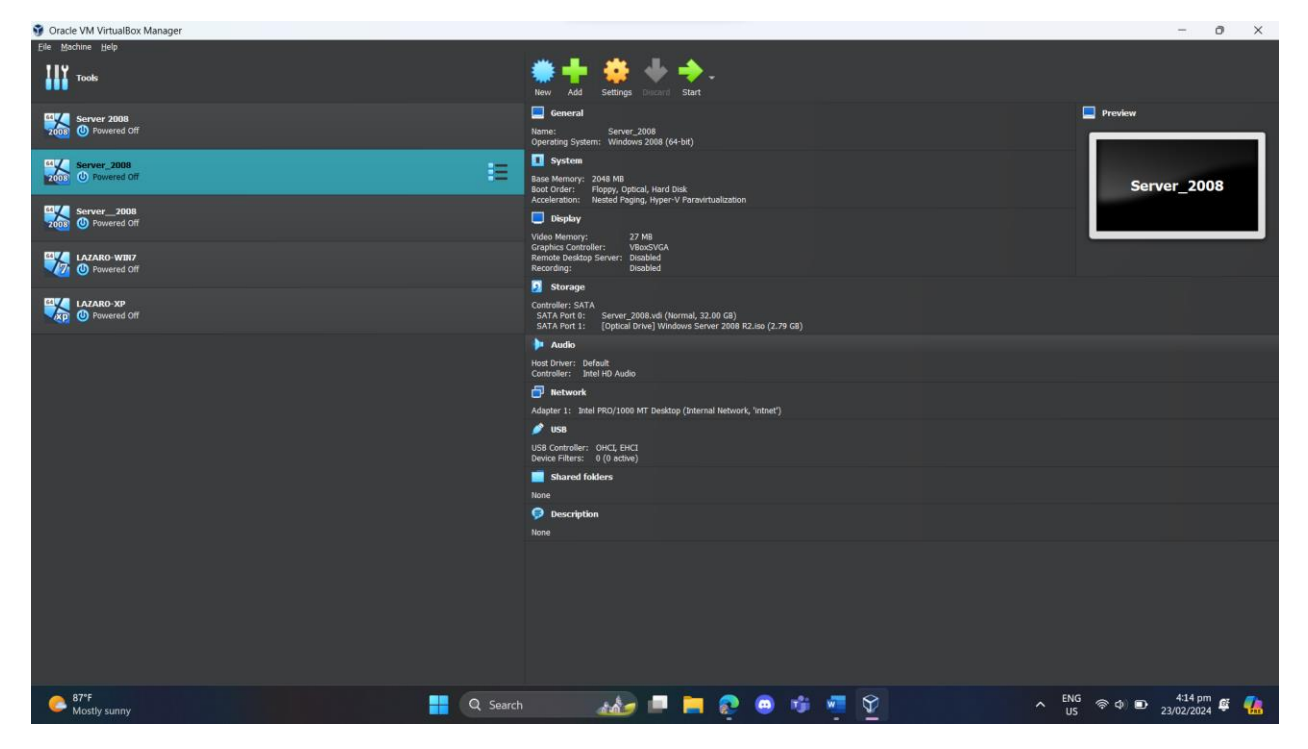

# **Configure Internal Network:**

In VirtualBox settings for each VM, attach the network adapter to the "Internal Network" named "intnet".

Step 1: Select the client OS (Windows 7, Windows Server 2008, and Windows XP)

Step 2: Click the "Settings"

Step 3: Go to network and select the attached network to "Internal Network"

Step 4: Select the name for the network and set it to "intet"

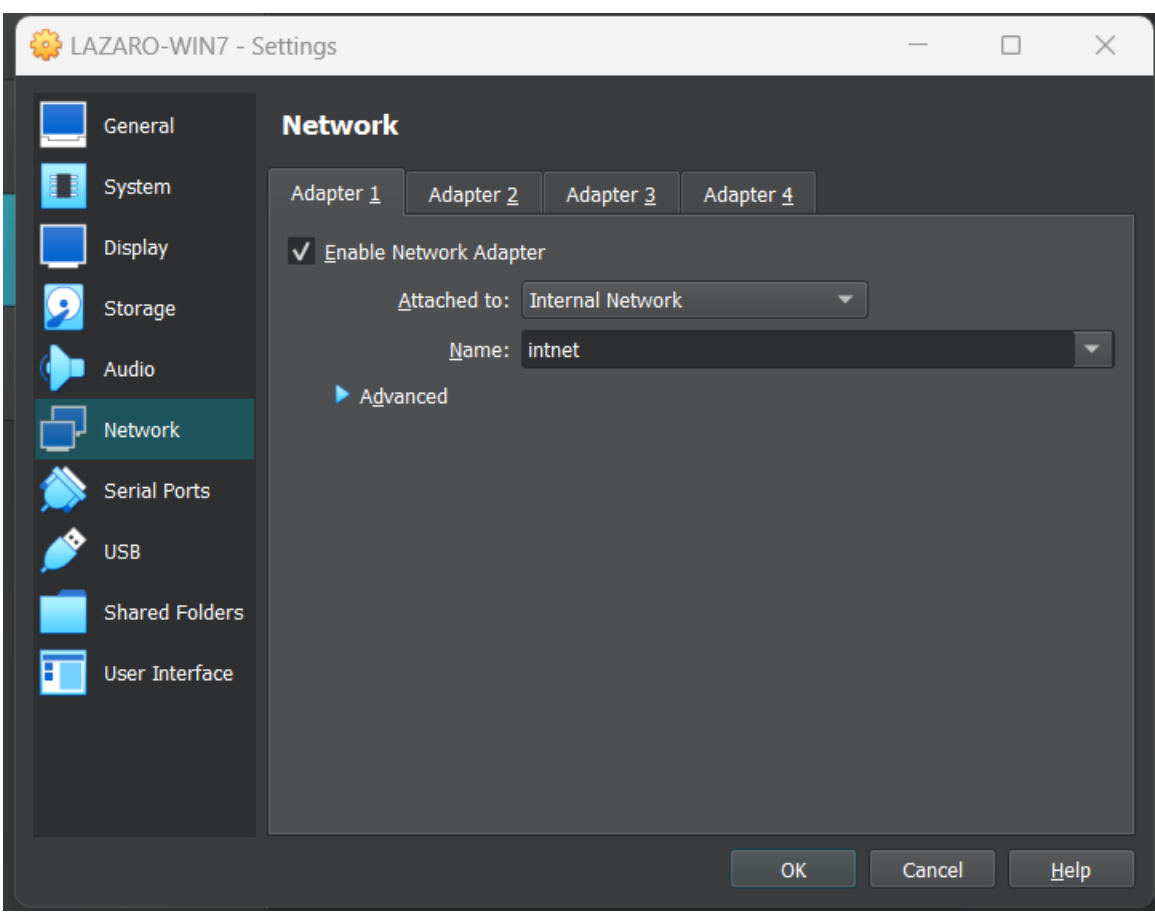

**Connect Clients to Domain:**

Connect a Client PC (Windows 7 and Windows XP) to the Domain Server (Server 2008) Ensure your Windows Server is configured as a DHCP server. MAKE SURE THAT ADDS AND DHCP are Installed (with Scope)

# Connecting Windows 7/ Windows XP to Server

## Step 1: Start Windows 7 or Windows XP

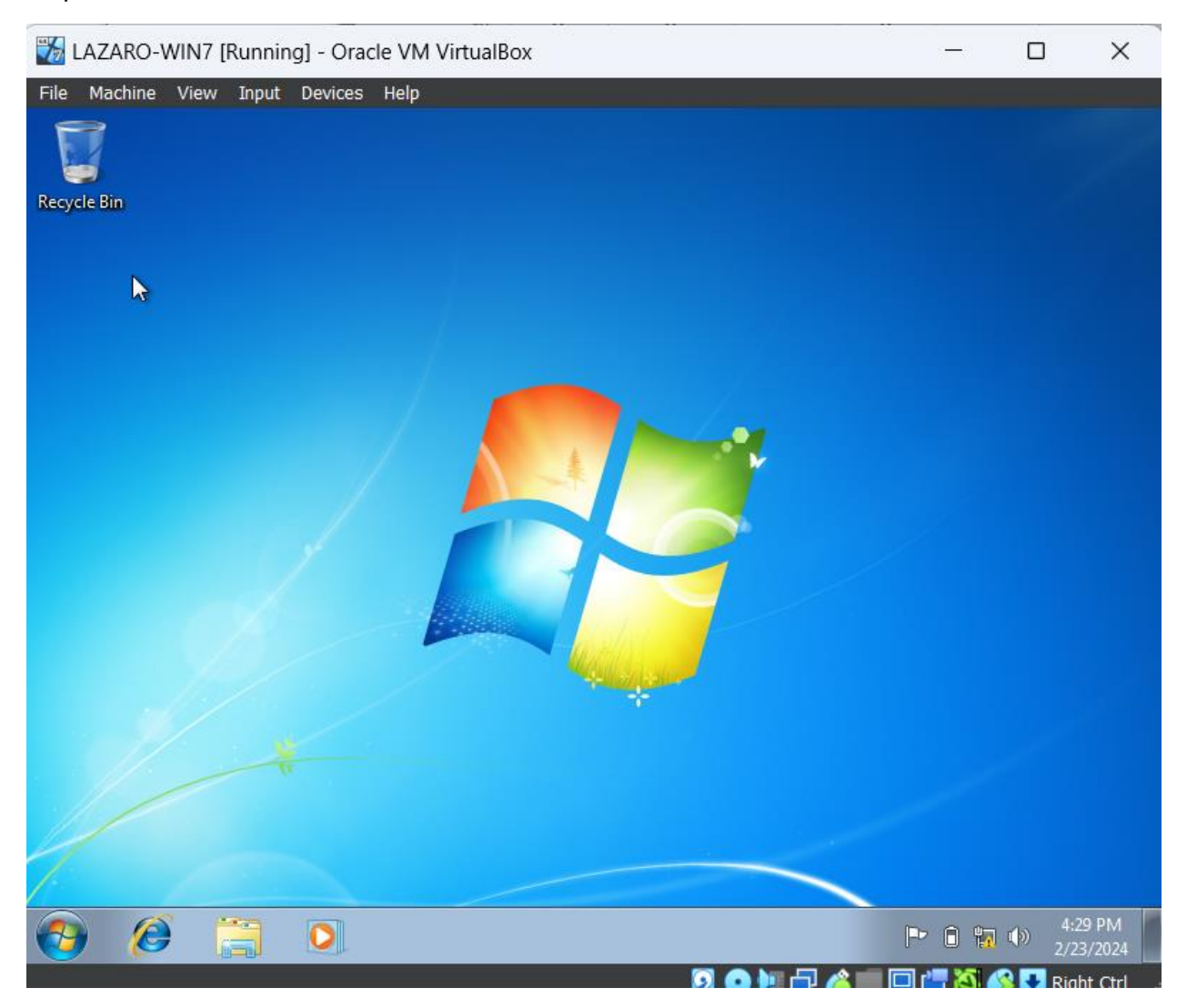

\_\_\_\_\_\_\_\_\_\_\_\_\_\_\_\_\_\_\_\_\_\_\_\_\_\_\_\_\_\_\_\_\_\_\_\_\_\_\_\_\_\_\_\_\_\_\_\_\_\_\_\_\_\_\_\_\_\_\_\_\_\_\_\_\_\_\_\_\_\_\_\_\_\_\_\_\_\_\_\_\_\_\_\_\_\_\_\_\_\_\_\_\_\_

Step 2: Click the bottom right (Wifi)

Step 3: Click change adapter settings and right click Local Area Network and select Properties

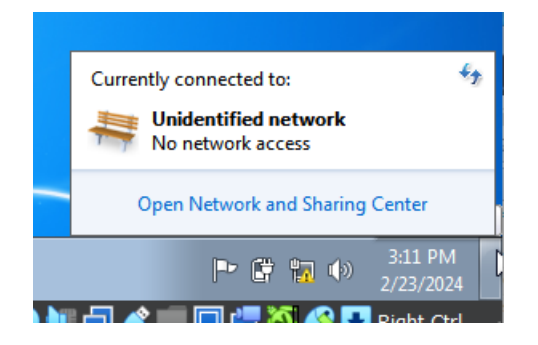

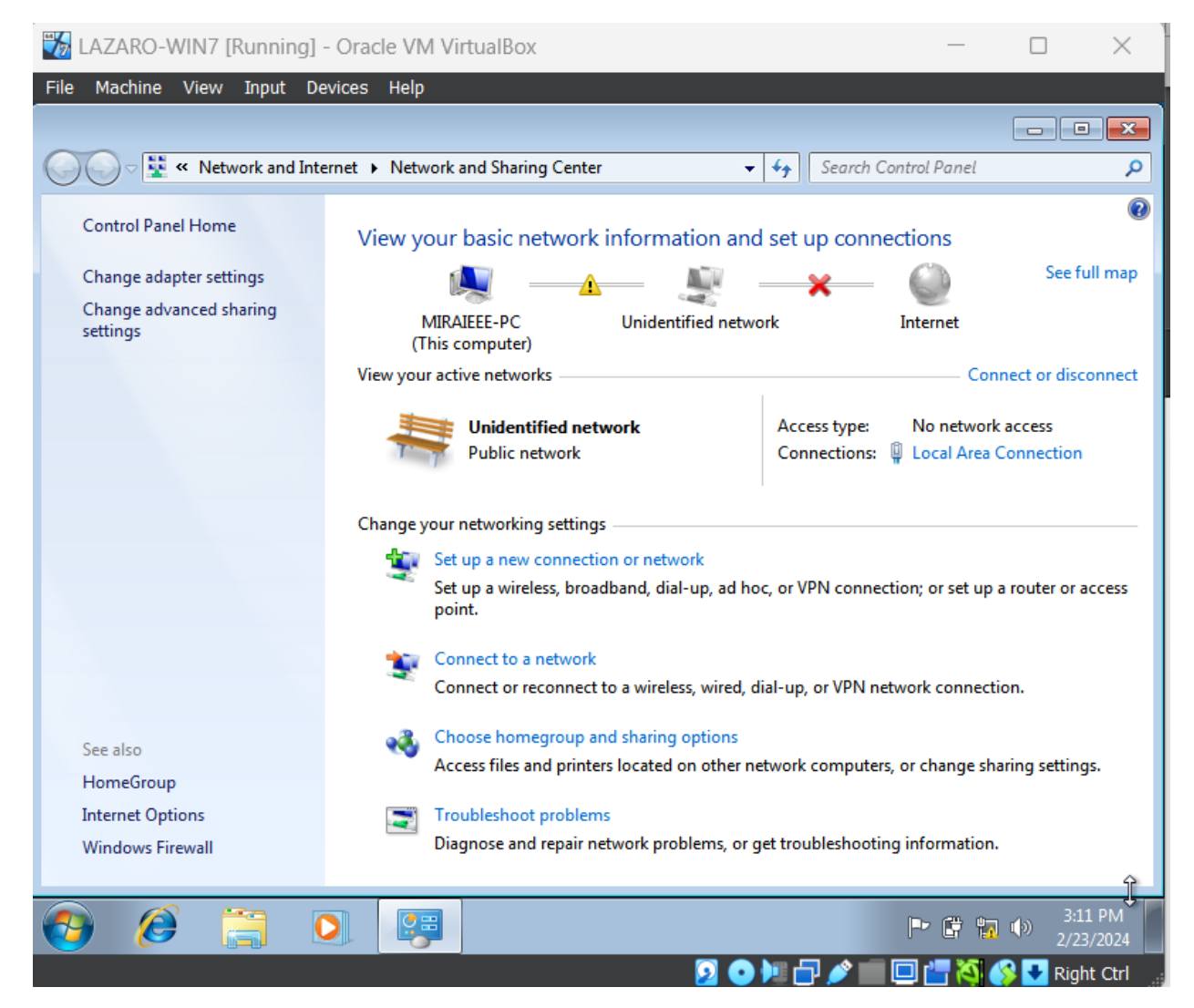

Step 4: Click "Change Adapter Settings"

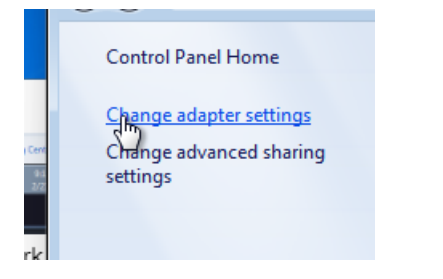

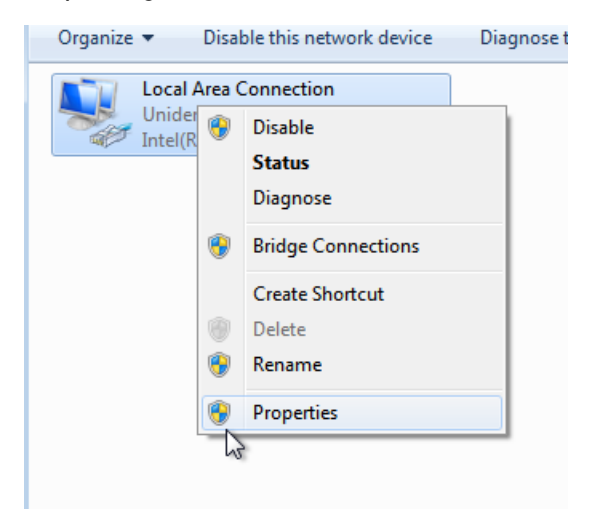

Step 5: Right click the "Local Area Connection" > then "Properties"

Step 6: Double click the "Internet Protocol Version 4 (TCP/IPv4)

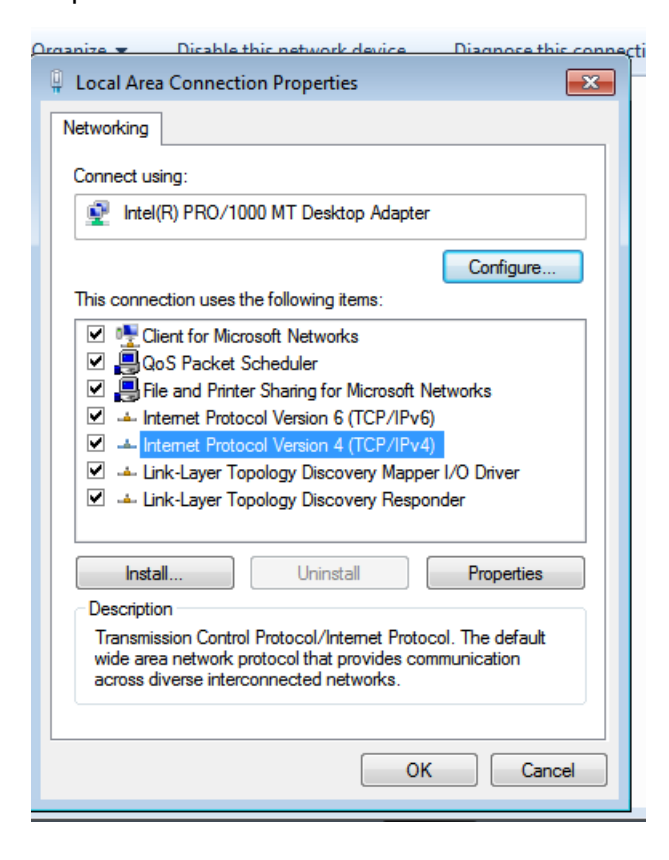

Step 5: In "Preferred DNS server input " 10.0.0.1" and Validate Settings upon exit.

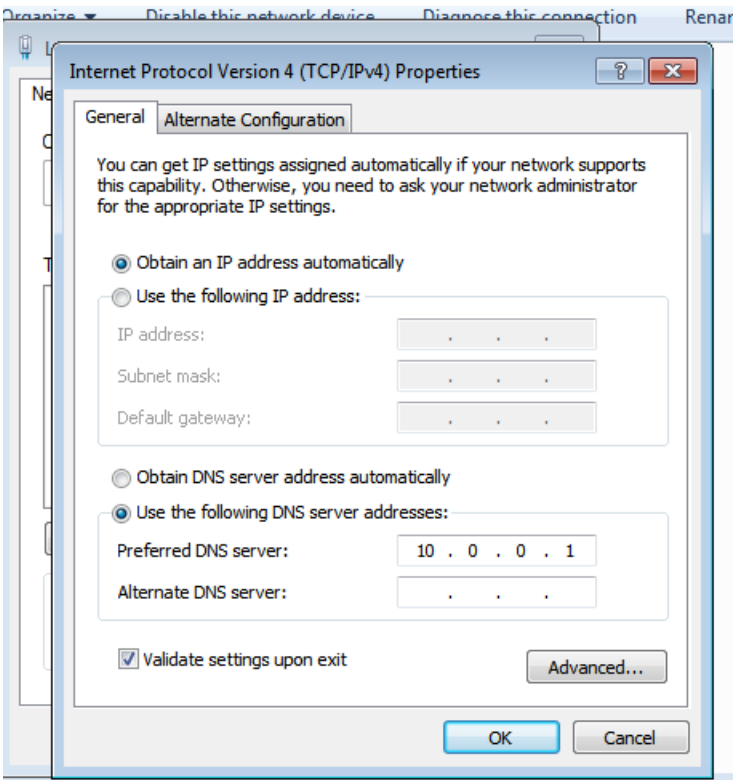

Step 6: Wait until it finish and restart it.

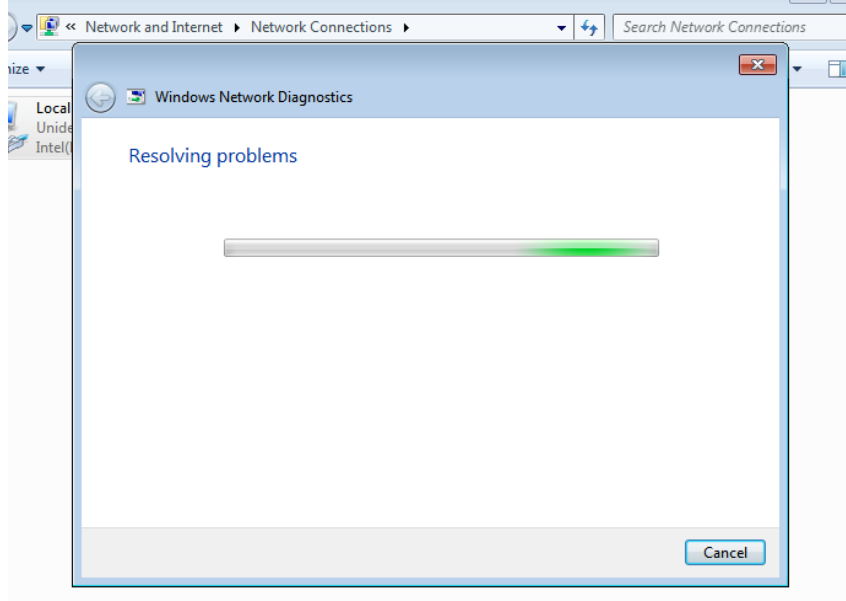

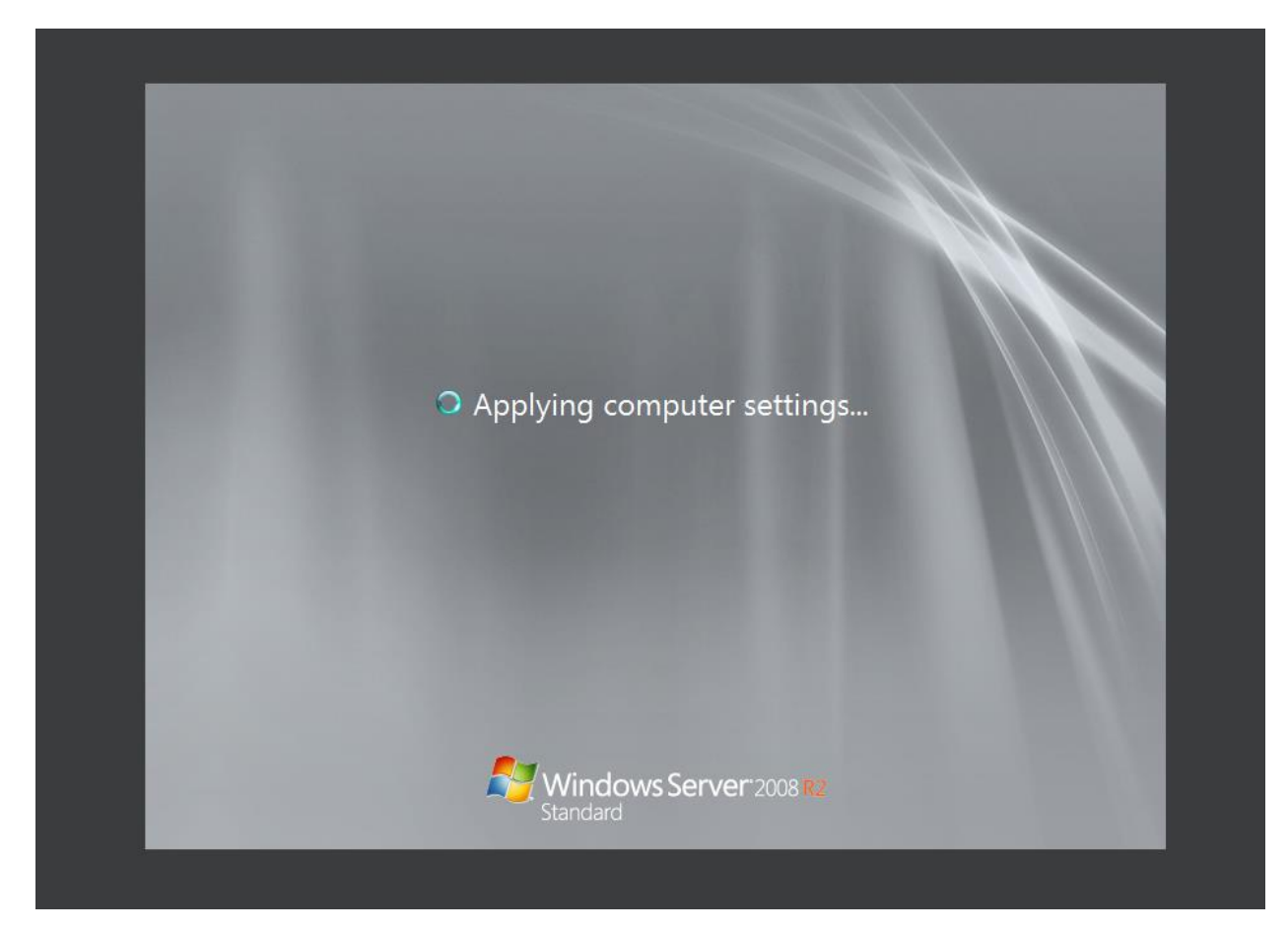

Step 7: Right click "Computer" and click "Properties"

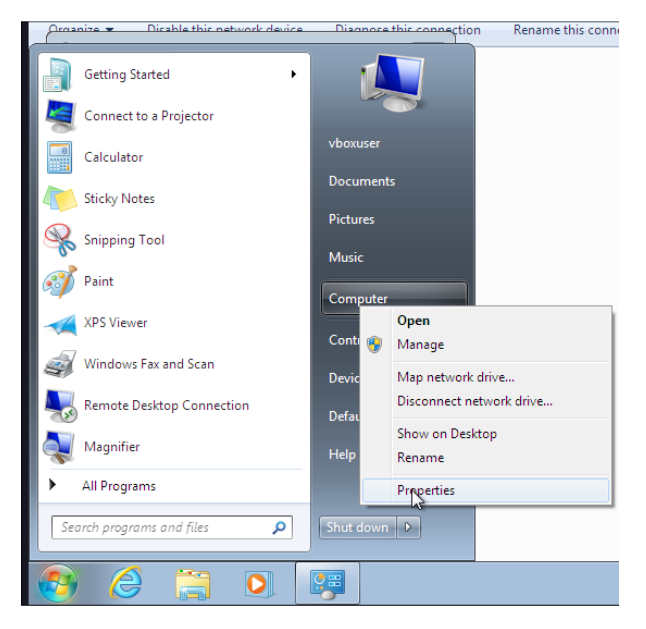

Step 8: Click "Change"

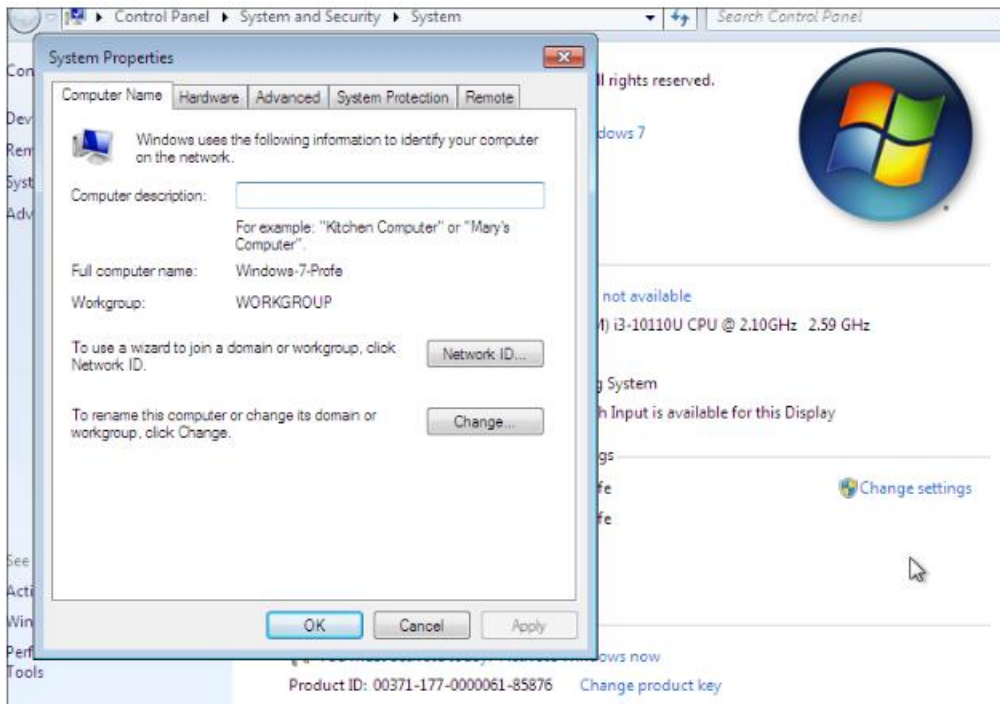

Step 9: Select "Domain" and enter "Lazaro.com"

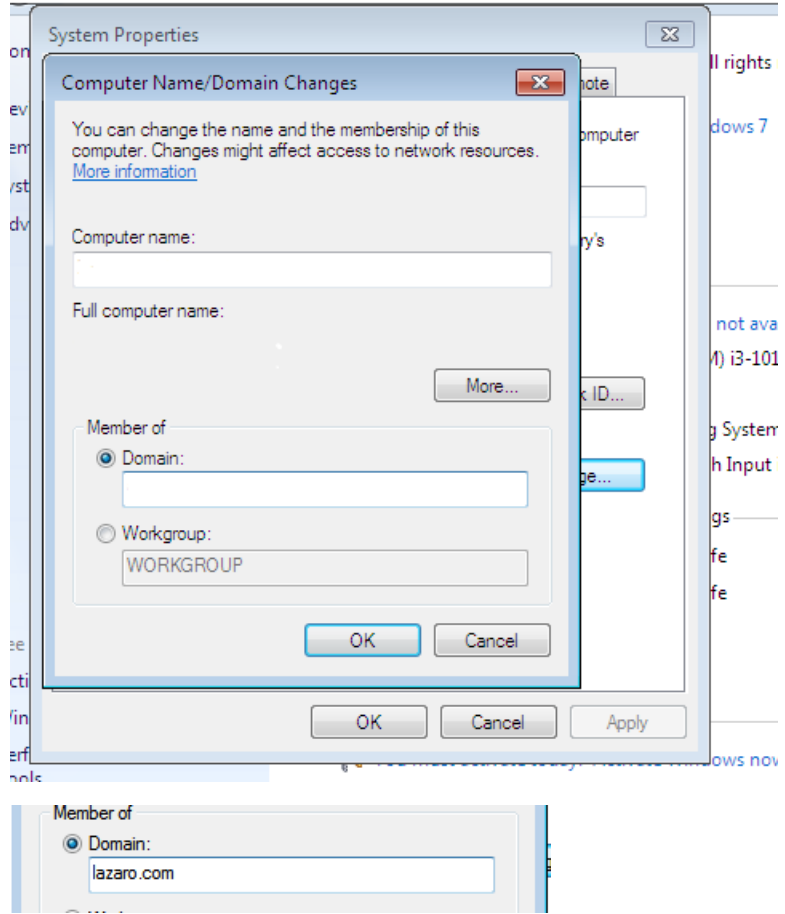

Step 10: Enter the admin credentials for the domain server.

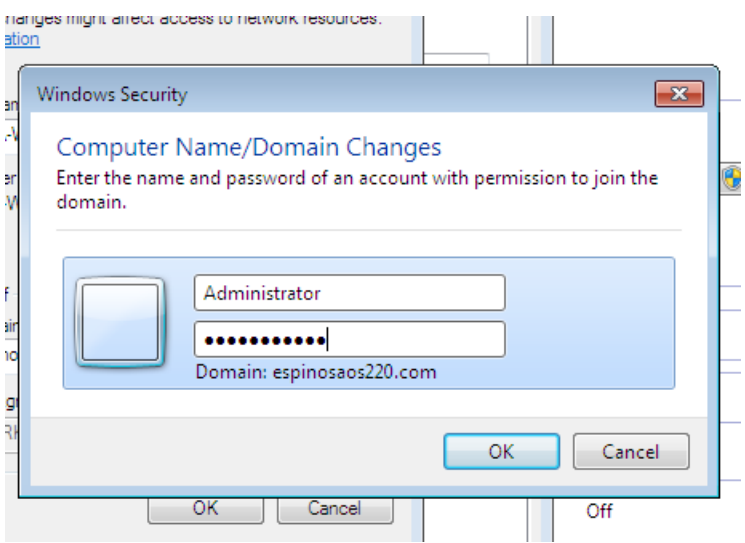

Step 11: Restart the computer.

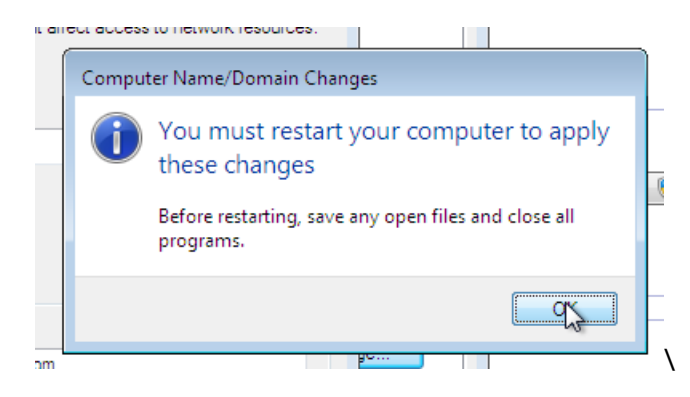

Step 12: Login users from domain.

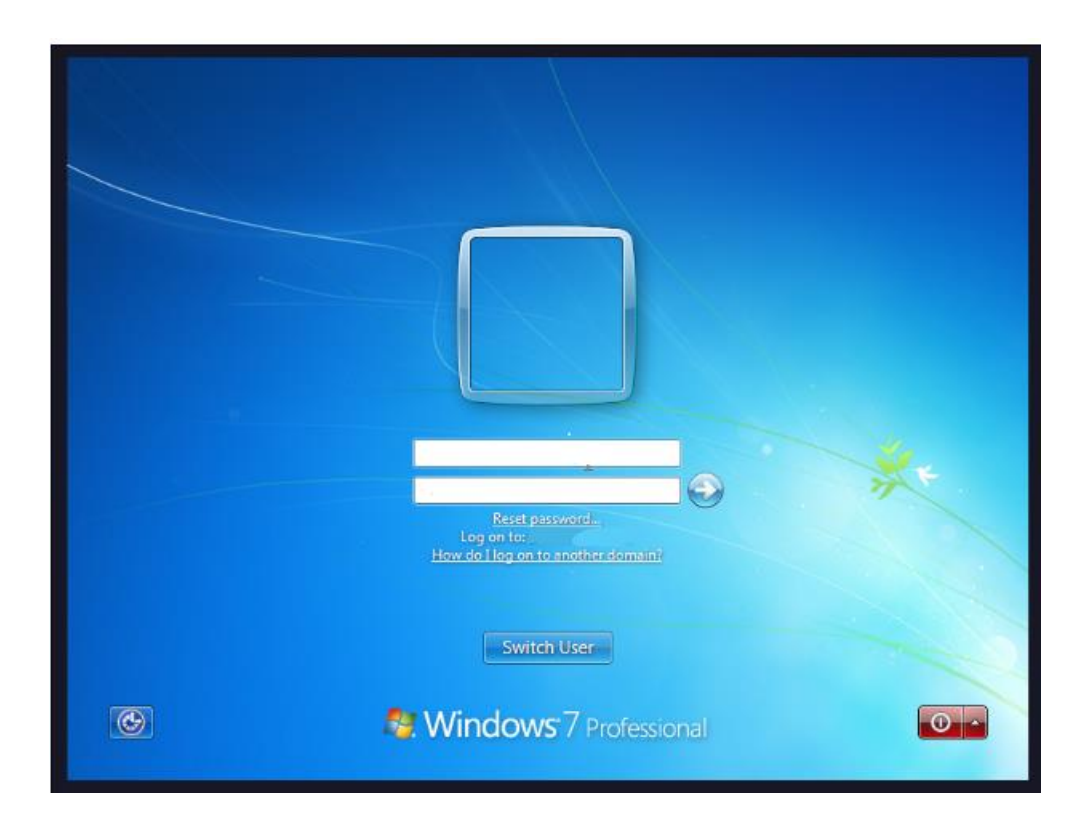

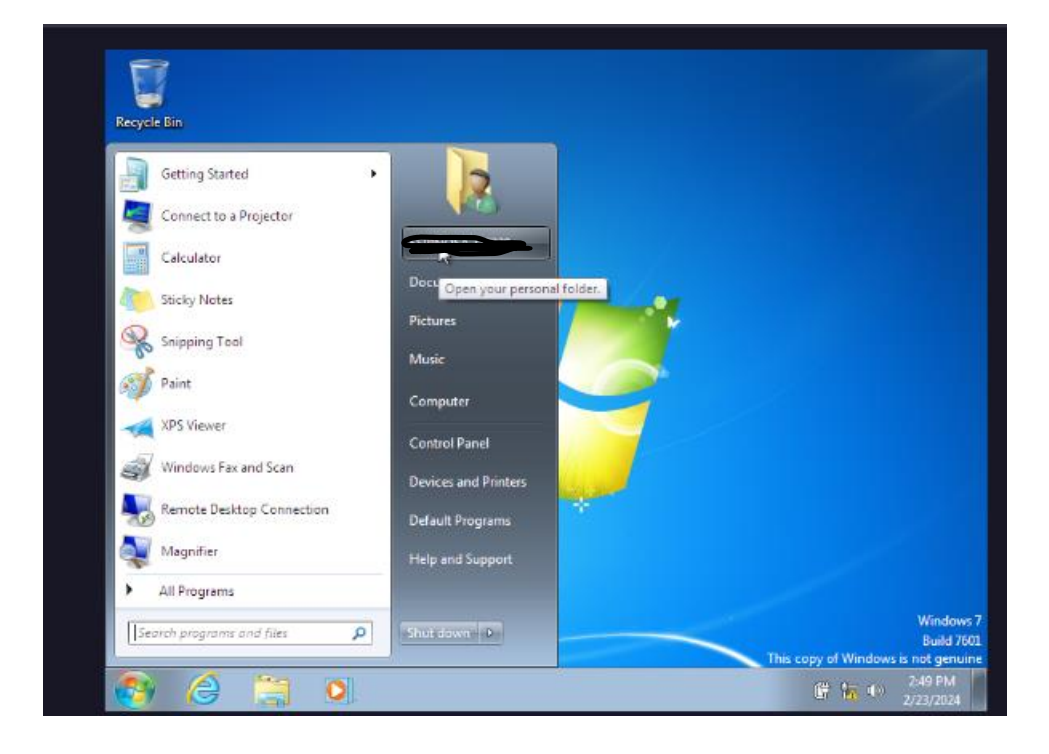

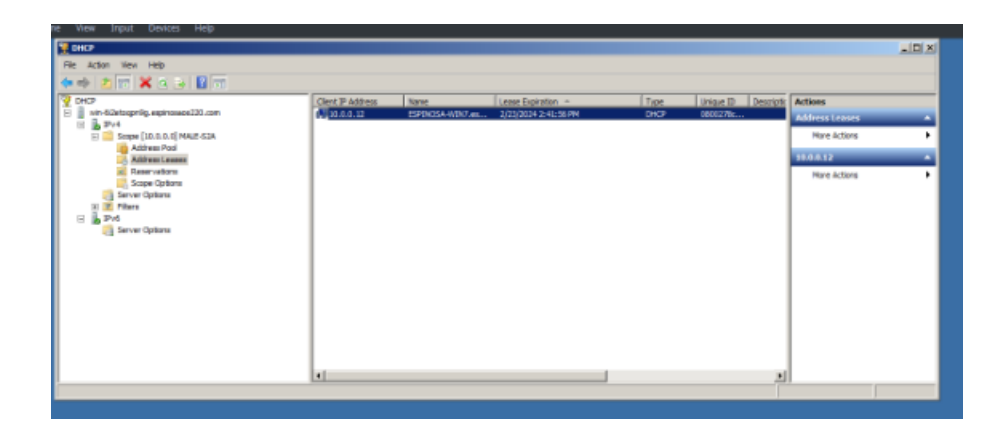